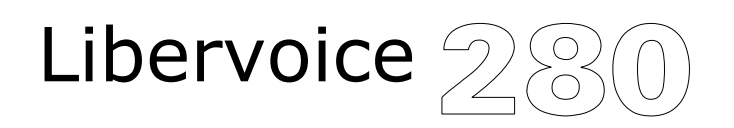

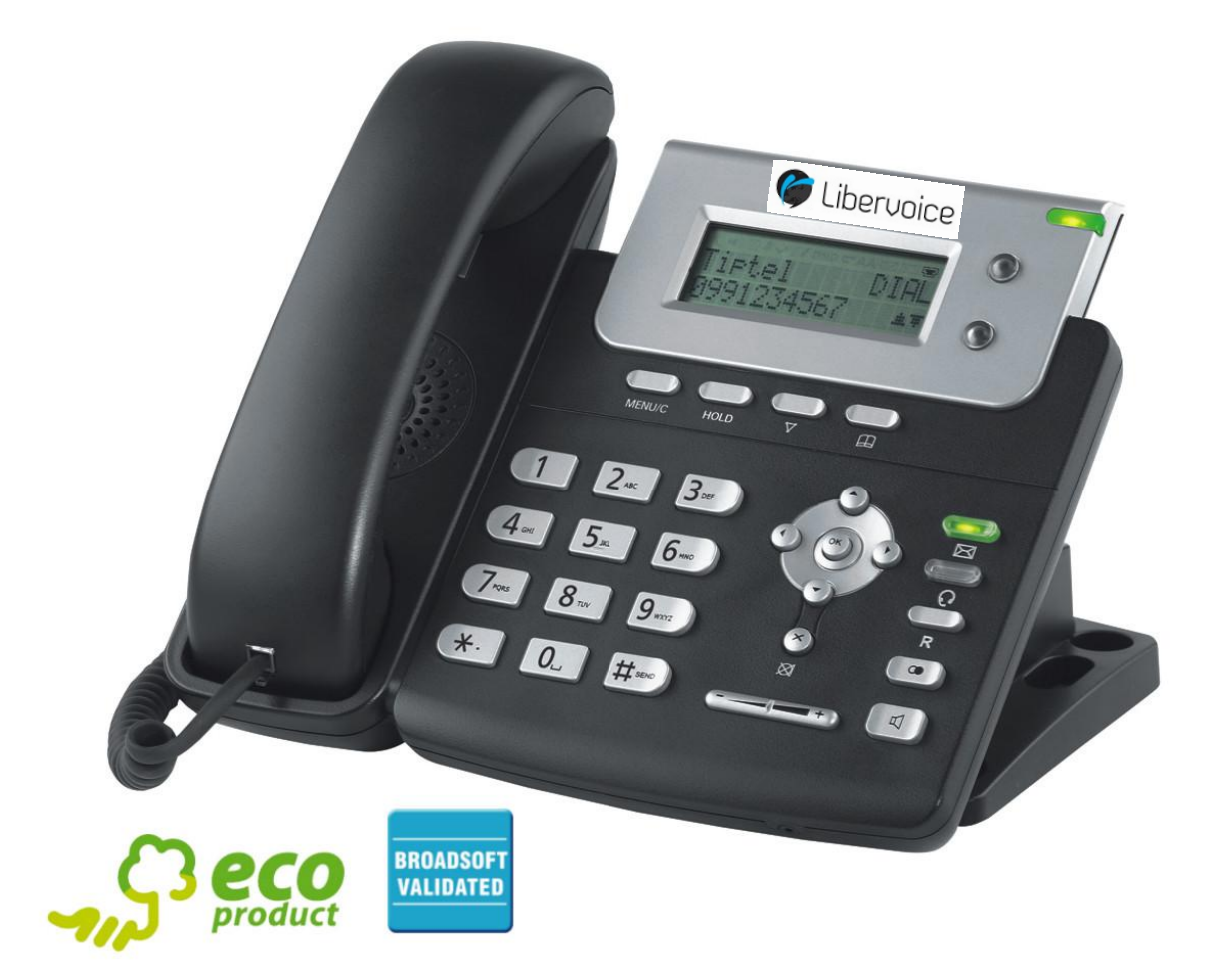

# Gebruiksaanwijzing

# **Over deze handleiding**

Hartelijk dank voor de aanschaf van uw Libervoice T280.

In deze gebruiksaanwijzing vindt u alles wat u nodig heeft om uw nieuwe telefoon in gebruik te nemen. Controleer bij uw systeembeheerder of het netwerk gereed is voor het configureren van uw toestel. Let op dat u de leveringsomvang in deze handleiding raadpleegt, alvorens u uw telefoon gaat programmeren en gebruiken.

# **Veiligheidsinstructies**

Let bij het plaatsen, het aansluiten en de bediening van de Libervoice T280 op de volgende aanwijzingen:

- De aansluitkabel dient u alleen aan te sluiten op de hiervoor bestemde aansluitingen.
- Let erop dat de aansluitkabels zorgvuldig weggewerkt worden, zodat niemand erover kan struikelen. Aangesloten kabels mogen niet overmatig geknikt, strak getrokken of mechanisch belast worden.
- Plaats en gebruik het toestel niet in de directe nabijheid van elektrische storingsbronnen.
- Sluit alleen accessoires aan die geschikt zijn voor dit toestel.
- U mag het toestel zelf niet open maken. Raak de aansluitingen nooit met scherpe of metalen voorwerpen aan.
- Reinig de Libervoice T280 met een zachte, vochtige doek. U mag geen schuurmiddel of chemicaliën gebruiken.
- De Libervoice T280 mag niet gebruikt of geplaatst worden in vochtige, stoffige ruimten of in aanraking komen met vloeistoffen of dampen.
- Gebruik de Libervoice T280 niet op plaatsen met direct zonlicht.
- Gebruik de Libervoice T280 niet in explosiegevaarlijke ruimten
- U dient alleen de originele aansluitkabel te gebruiken.

# **Inhoudsopgave**

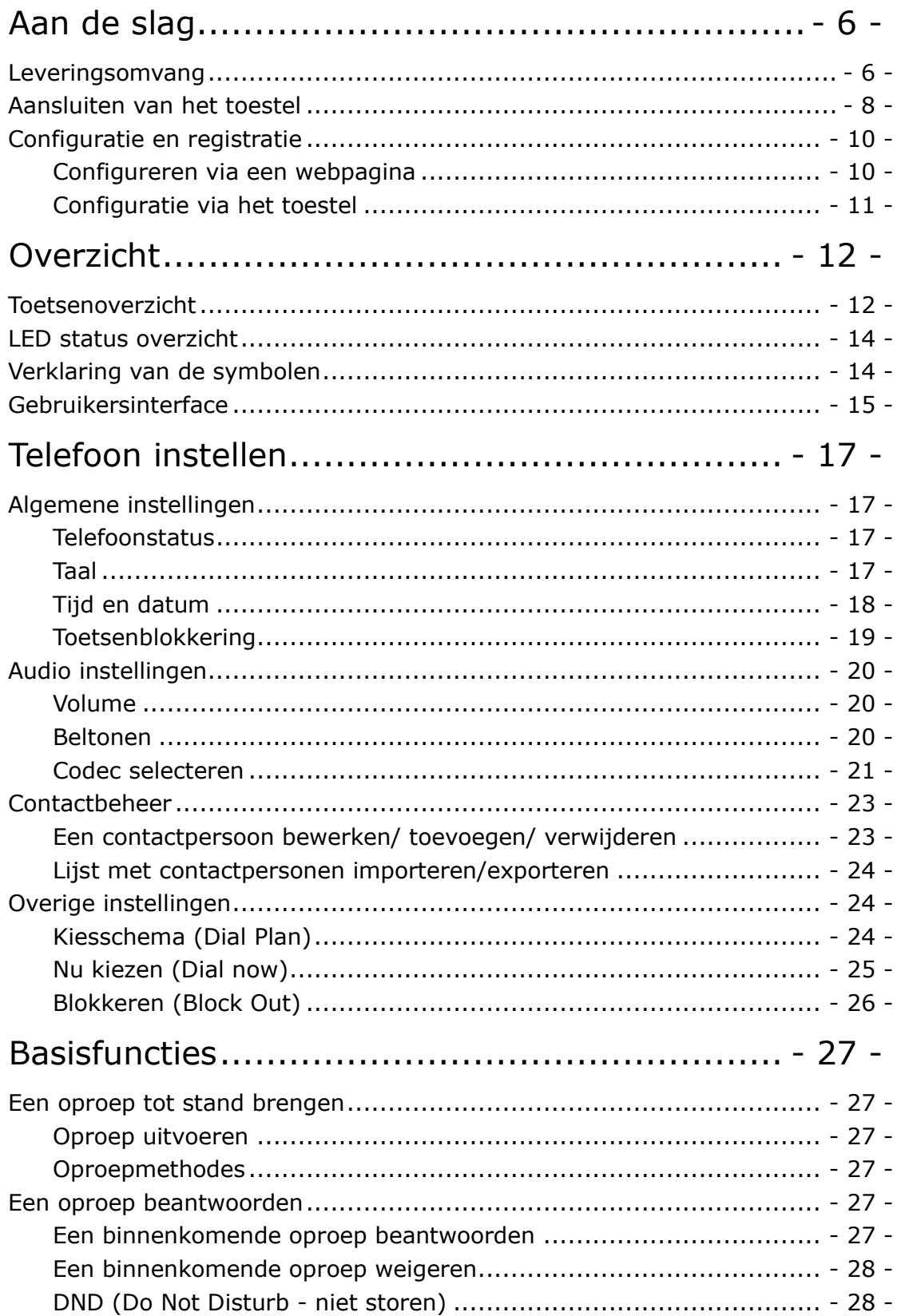

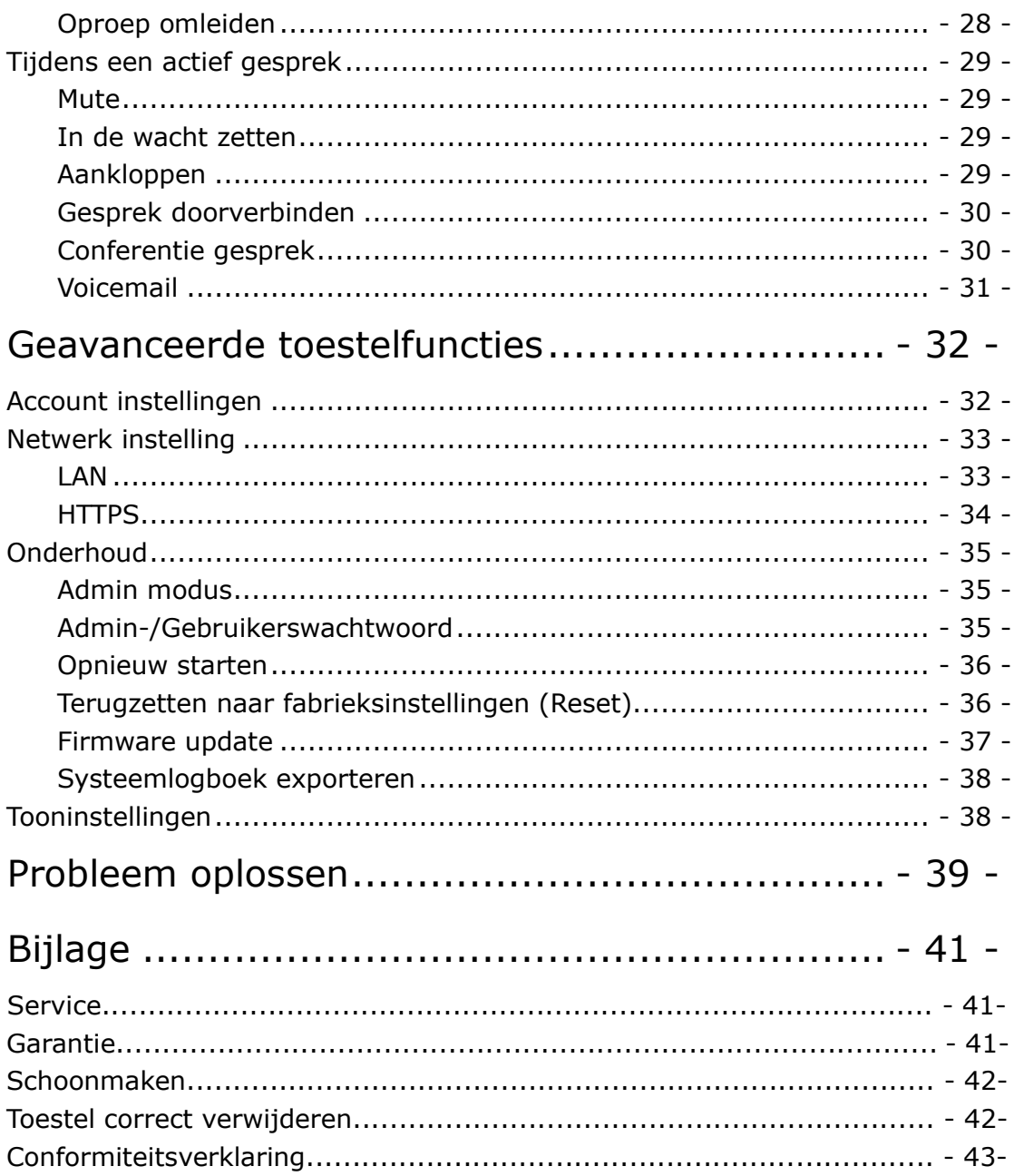

# **Aan de slag**

## **Leveringsomvang**

Controleer voor gebruik de volledigheid van de levering. De leveringsomvang bestaat uit:

Telefoontoestel

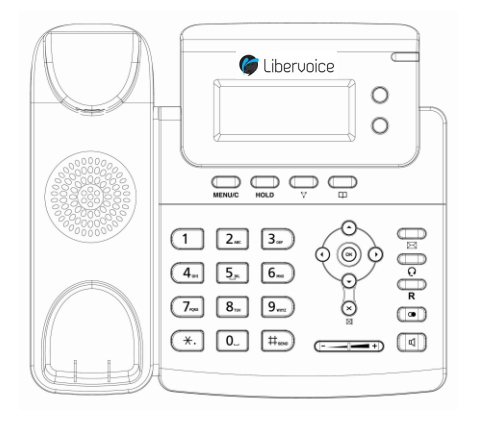

Telefoonstandaard

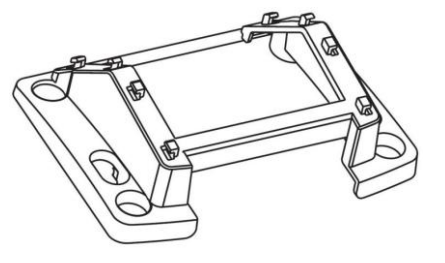

Voedingsadapter

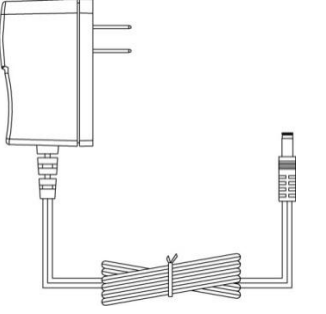

#### **Libervoice T280 Aan de slag**

Hoorn & krulsnoer

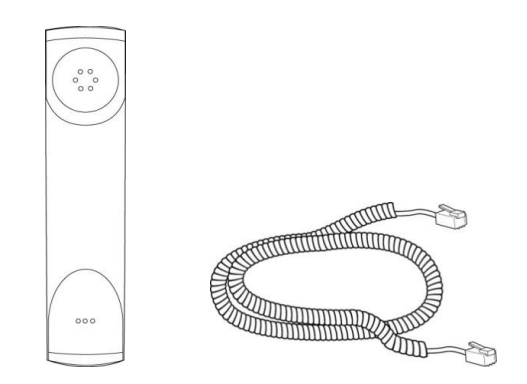

Ethernetkabel

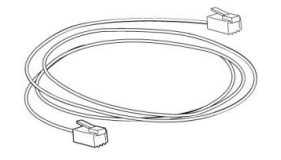

Verkorte installatiehandleiding & verkorte handleiding

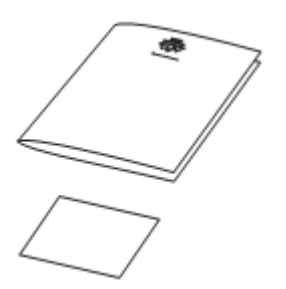

Als er iets ontbreekt, dan kunt u de telefoon met de complete verpakking en de aankoopbon terugbrengen naar het verkooppunt.

### **Aansluiten van het telefoontoestel**

- Bevestig de standaard voor tafelgebruik of muurbevestiging;
- Sluit hoorn en/of headset aan;
- Sluit het netwerk en de voeding aan.

#### **1) Bevestig de standaard zoals hieronder is weergegeven:**

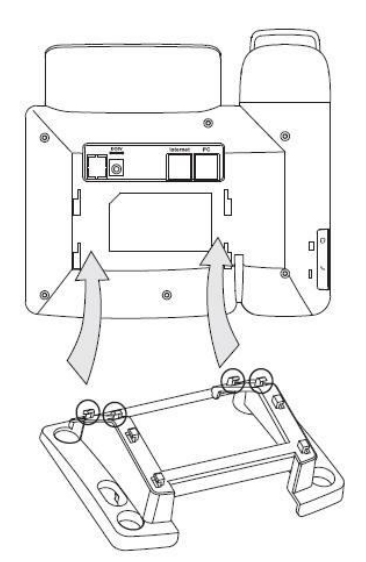

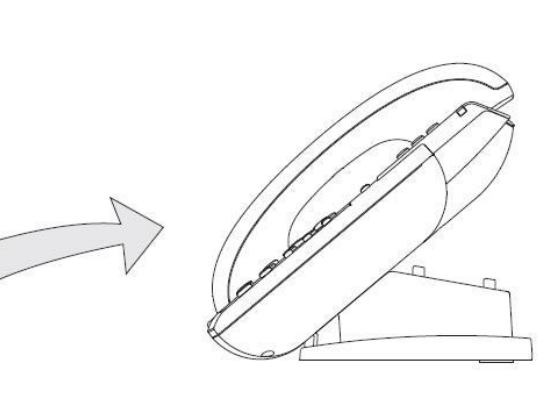

Telefoonstandaard montage voor tafelgebruik

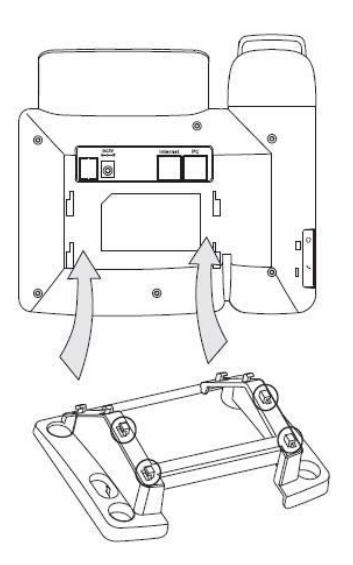

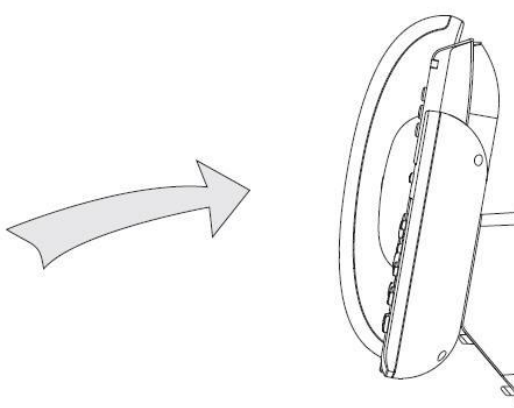

Telefoonstandaard montage voor muurbevestiging

#### **2) Sluit hoorn en headset (optioneel) aan zoals hieronder is weergegeven:**

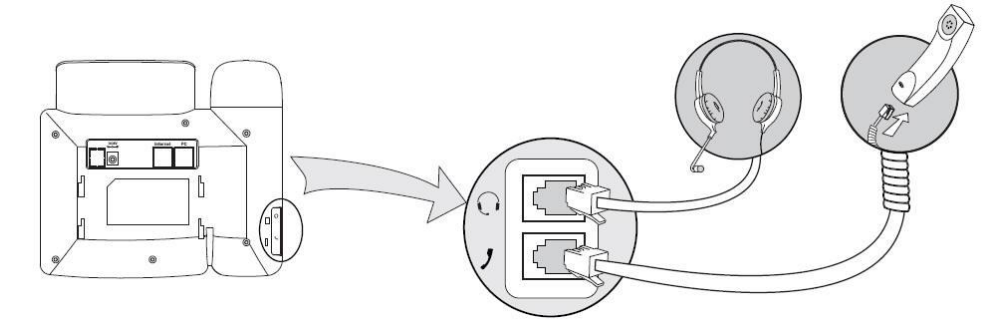

#### **Opmerking:**

De headset is niet bijgesloten in de verpakking. Deze kunt u optioneel aanschaffen.

#### **3) Sluit het netwerk en de voeding aan**

Er zijn twee manieren om het toestel van spanning te voorzien. U kunt de voedingsadapter van het toestel gebruiken of op een switch of router met PoE (power over ethernet met 802.3af). Uw systeembeheerder zal u adviseren welke manier u dient te gebruiken.

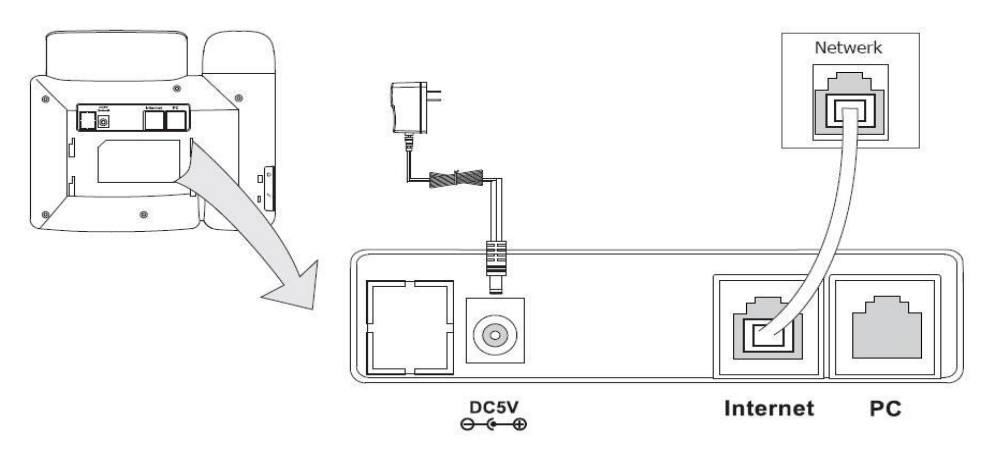

#### **Opmerking:**

- 1. Als u het toestel heeft aangesloten op een switch met PoE (power over ethernet met 802.3af) dan mag u de voedingsadapter niet gebruiken.
- 2. De internetpoort kan worden aangesloten op een switch, router of IP PBX .

Het telefoontoestel kan een aanwezige netwerk aansluiting delen met bijvoorbeeld een computer, door middel van de ingebouwde 1-poort switch. Sluit de PC poort van het toestel aan op de netwerkpoort van de computer met gebruik van de bijgeleverde ethernet kabel, zoals hieronder is weergegeven:

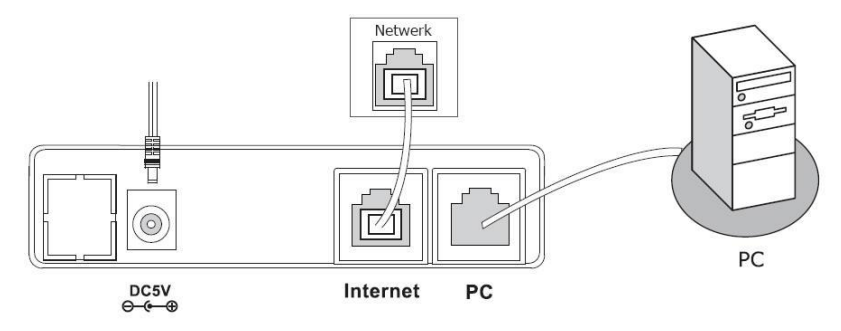

### **Configuratie en registratie**

Als u een systeembeheerder bent, dan dient u een aantal eenvoudige instellingen te configureren om het toestel te kunnen gebruiken. Als dit niet het geval is, dient u contact op te nemen met uw systeembeheerder of internet serviceprovider voor meer informatie.

### **Configureren via een webpagina**

Druk op de toets **OK** op het toetsenbord van het toestel om het statusscherm te openen en het IP-adres te achterhalen. Geef dit IP-adres (bijvoorbeeld [http://192.168.3.35\)](http://192.168.3.35/) in de adresbalk van de webbrowser in. De standaard login naam en wachtwoord zijn **admin/admin**.

#### **Opmerking:**

Zorg dat uw computer in hetzelfde netwerksegment zit als dat van het toestel (192.168.3.X) om de webconfiguratie pagina te kunnen openen. Neem contact op met uw systeembeheerder voor assistentie.

#### **Netwerkinstellingen**

Kies Netwerk->WAN poort (internet).

**DHCP:** Standaard probeert het toestel verbinding op te nemen met een DHCP-server om de geldige netwerkinstellingen te krijgen, zoals bijv. IP-adres, subnetmasker, gateway, DNS-server, enz.

*Statisch IP-adres:*Als uw telefoon vanwege een bepaalde reden geen verbinding kan maken met een DHCP-server, dan dient u de netwerkinstellingen handmatig in te voeren via de instelling *statisch IP-adres*. Neem contact met uw systeembeheerder voor meer gegevens.

*PPPoE:*Als u een xDSL-modem gebruikt, kunt u uw telefoon aansluiten op internet via de PPPoE-modus. Neem contact op met uw ISP (internet-provider) voor de

**gebruikersnaam** en het **wachtwoord** voor internettoegang.

#### **Let op:**

Door de verkeerde netwerkparameters te gebruiken, kan uw telefoon ontoegankelijk zijn en kan dit ook de netwerkprestaties beïnvloeden. Neem contact op met uw systeembeheerder.

#### **Accountinstellingen**

Het toestel probeert zich te registreren bij de IPPBX met de account-/registratiegegevens die zijn opgegeven door de automatische of handmatige initialisatie.

Kies Account. Er verschijnen de volgende parameters:

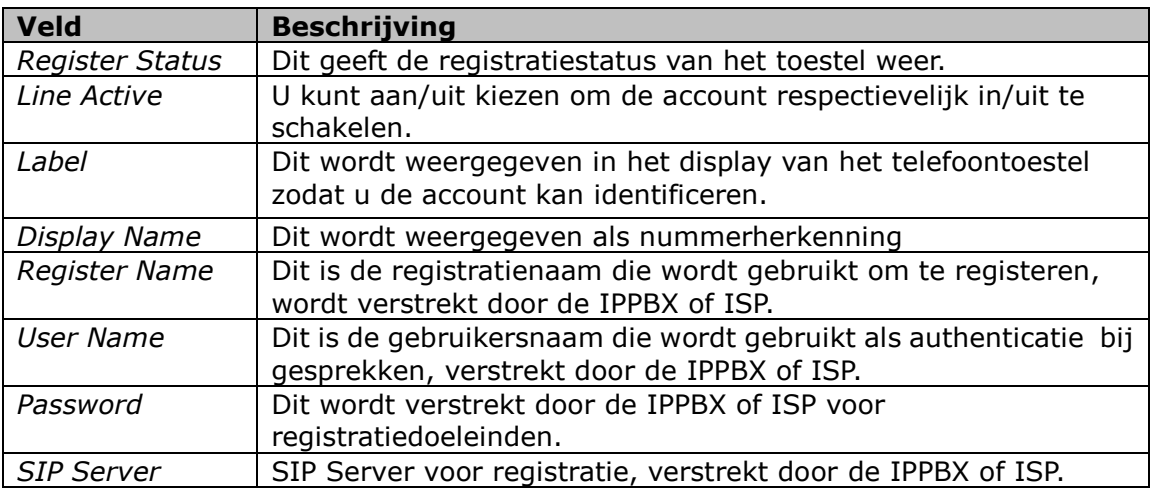

### **Configuratie via het toestel**

#### **Netwerkinstellingen:**

Druk op Menu ->Instellingen ->Geavanceerd -> Netwerk->WAN poort . Hier kunt u de benodigde netwerkinstellingen maken.

#### **Accountinstellingen:**

Druk op Menu ->Instellingen ->Geavanceerd ->Accounts.

Hier kunt uw account gegevens, die uw van uw ISP heeft ontvangen, ingeven.

# **Overzicht**

### **Toetsenoverzicht**

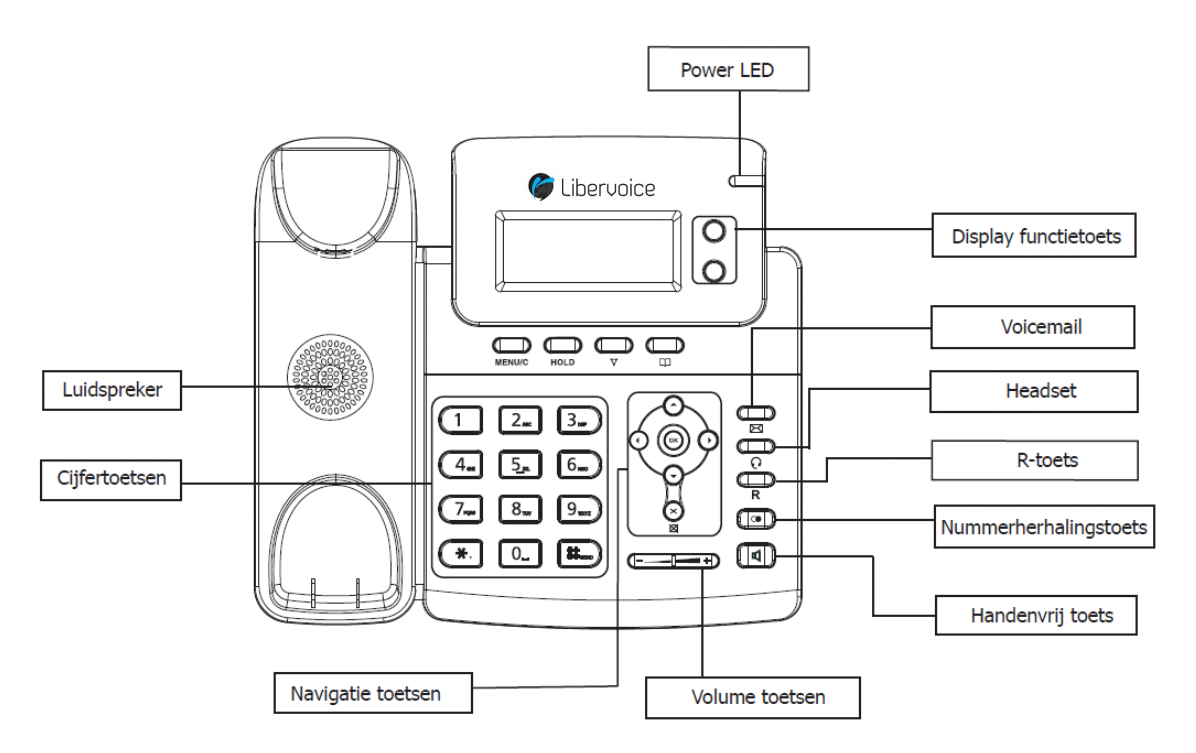

Hieronder worden de toetsen van het toestel uitgelegd.

#### **Power LED**

Dit geeft de voedingsstatus weer. Het zal oplichtten als het toestel is ingeschakeld.

#### **Display functietoetsen**

Onder deze toetsen bevinden zich de 2 accounts die u in de Libervoice T280 kunt programmeren.

#### **Cijfertoetsen**

Gebruik deze toetsen om cijfers, letters en speciale tekens in te voeren. Afhankelijk van de geselecteerde invoermodus, kunt u cijfers, hoofdletters/kleine letters of speciale tekens invoeren.

#### **Navigatietoetsen**

Gebruik de navigatietoetsen om door de displaymenu's te bladeren en acties te bevestigen of te annuleren.

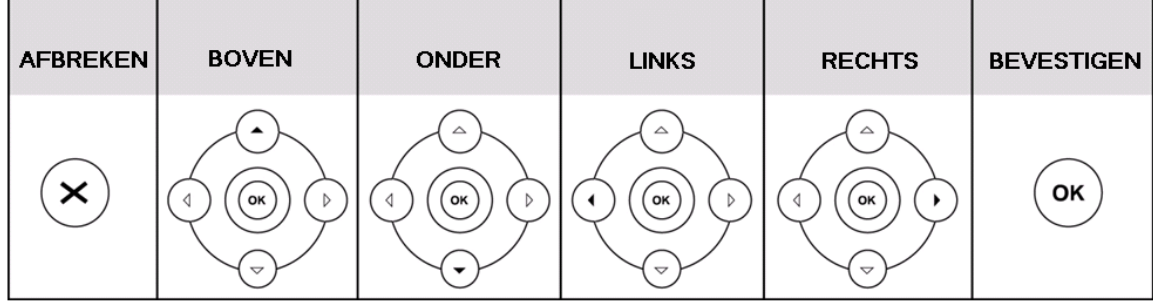

#### **Toetsen**

Gebruik de onderstaande toetsen om de verschillende instellingen aan te passen of te activeren:

Het volume van de hoorn, headset, luidspreker en oproepmelodie

 instellen; Щ : Mogelijkheid tot handenvrij telefoneren; Maken en ontvangen van oproepen via een optionele aangesloten ົດ headset. Het LED symbool is zichtbaar als het toestel zich in headsetmodus bevindt; Microfoon uitschakelen tijdens gesprek Hiermee krijgen gebruikers rechtstreeks toegang tot voicemail; Hiermee kan een 3-wegconferentie tot stand worden gebracht; Een oproep in de wacht plaatsen of terug uit de wacht halen;  $\overline{H}$ :Voor toegang tot het menu van het toestel. MENU/C Huidige oproep doorverbinden naar een derde; : Kiest het laatst gekozen nummer;  $\bullet$ 

## **LED status overzicht**

Tabel 1 Display functietoetsen LED's

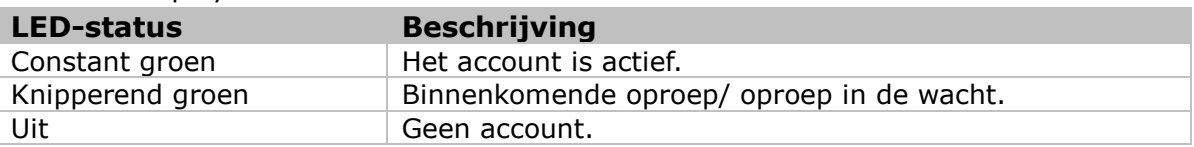

Tabel 2 LED indicator voeding

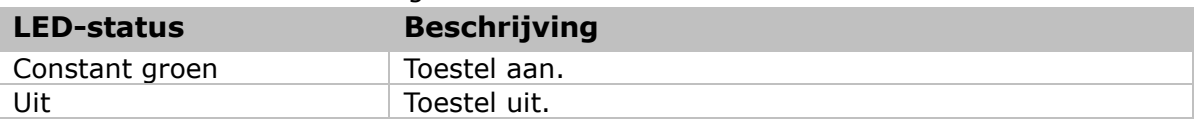

### **Verklaring van de symbolen**

Het toestel geeft verschillende soorten symbolen weer in het display. U kunt de volgende tabel raadplegen voor hun betekenis:

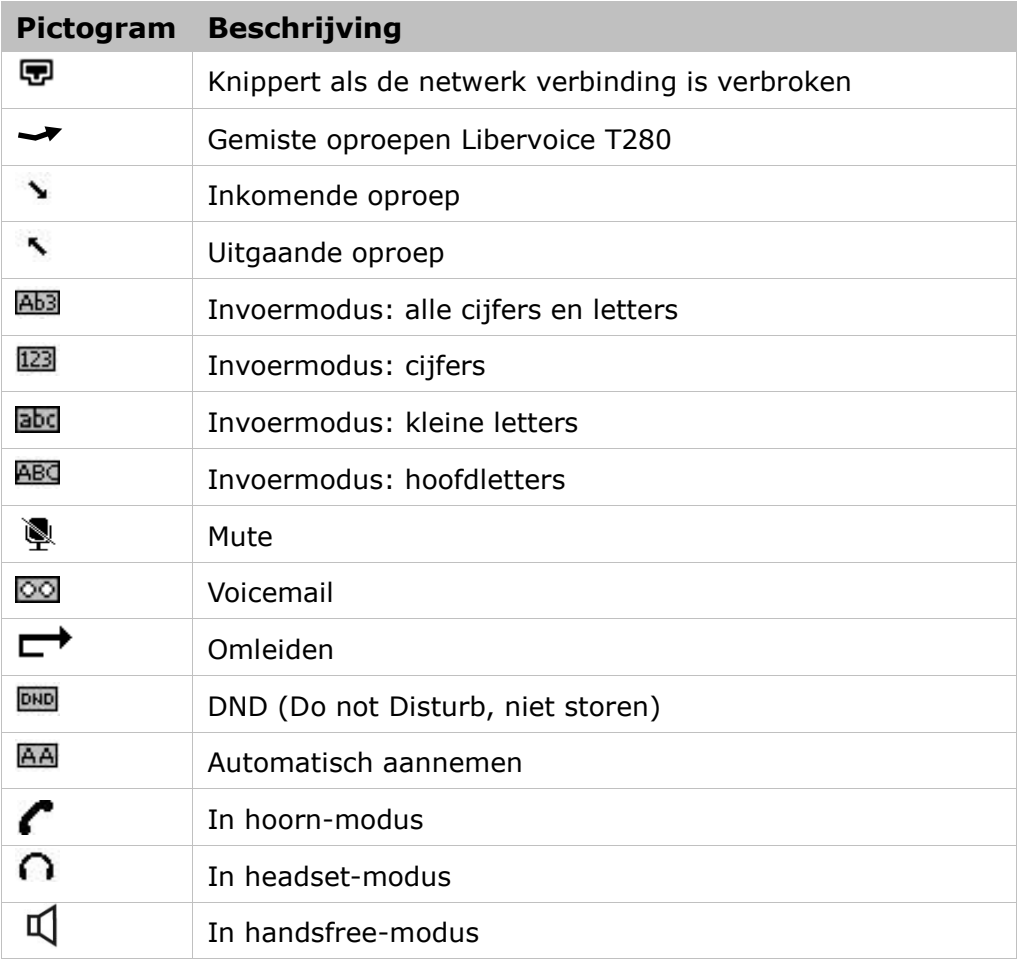

### **Gebruikersinterface**

Er zijn twee manieren om de functies van uw telefoons aan te passen:

- 1. Met behulp van het menu in het toestel;
- 2. Met gebruik van een webbrowser. Raadpleeg "Configuratie en registratie" voor informatie om de webinterface te openen.

In een aantal gevallen, is het mogelijk om beide gebruikersinterfaces te gebruiken om het toestel te bedienen en de instellingen te wijzigen; sommige zijn echter uitsluitend mogelijk via een telefoon of webinterface. Raadpleeg de volgende tabel voor de verschillen:

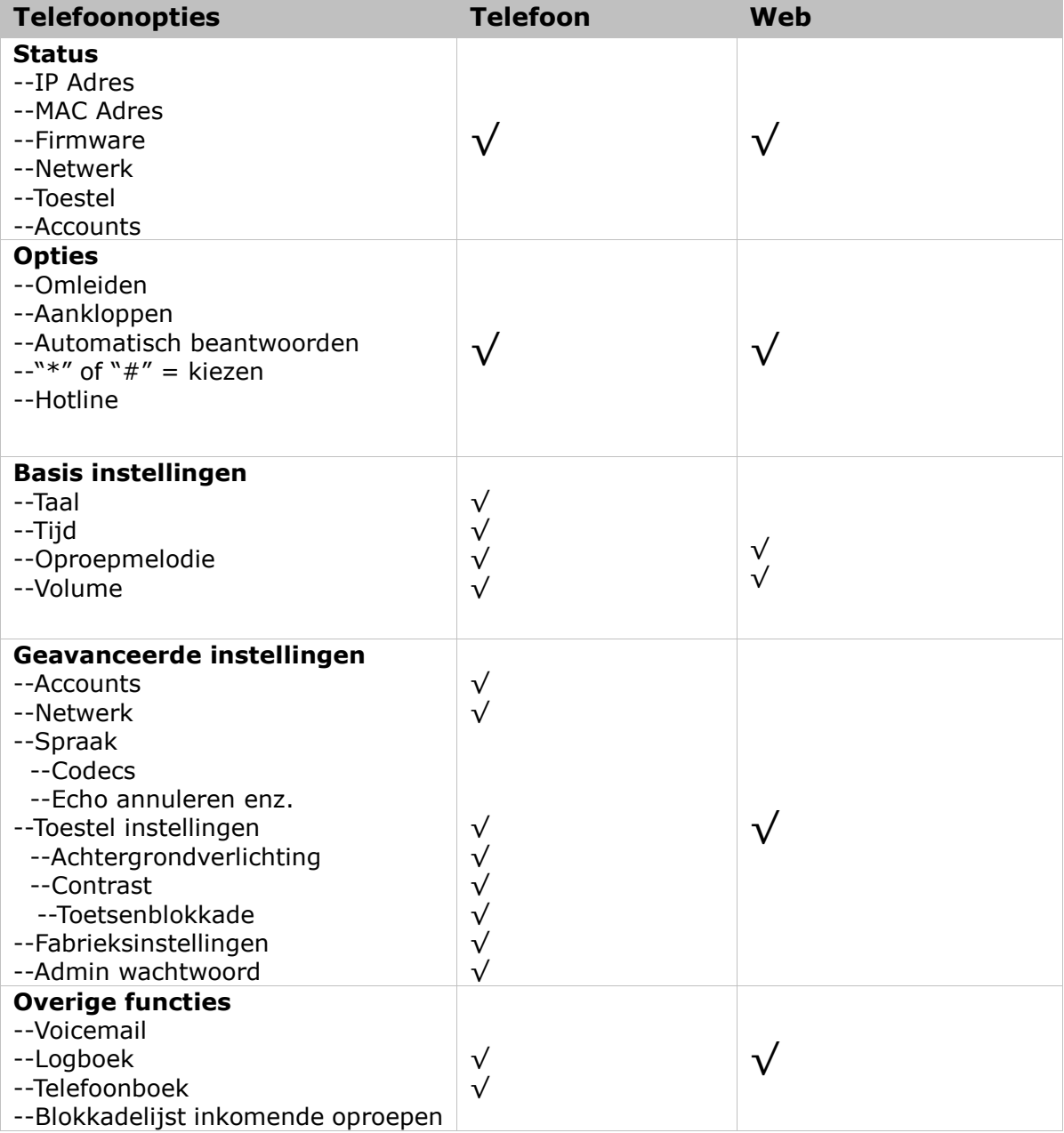

#### **Libervoice T280 Overzicht**

#### **Opmerking:**

De bovenstaande tabel geeft niet alle telefoonfuncties weer. Raadpleeg de verwante onderdelen voor meer details.

#### **Gebruikers- en Admin modus**

Uw telefoon kan worden gebruikt in de gebruikers- of admin modus. De admin modus is de standaardinstelling met volledige configuratierechten. Het standaard admin wachtwoord is **admin**.

# **Telefoon instellen**

### **Algemene instellingen**

### **Telefoonstatus**

U kunt de status van uw toestel bekijken met behulp van de toestelinterface of webinterface.

U kunt het volgende bekijken:

- Netwerkstatus: IP Adres, Mac Adres, WAN/LAN, Gateway en DNS;
- Telefoonstatus: Productnaam, Hardware ,Firmware, Product-ID;
- Accounts: de status van de 2 SIP-accounts;
- Firmwareversie;

Controleren van de status via de toestelinterface:

- 1) Druk direct op de **OK**-toets of Menu-functietoets en kies de optie Status.
- 2) Gebruik de navigatietoetsen om door de lijst te bladeren en de opties te bekijken.

Controleren van het toestelstatus via de webinterface:

Open de webbrowser en geef het IP-adres [http://WAN-ip-address](http://wan-ip-adres/) in. Geef de gebruikersnaam en wachtwoord in (standaard gebruikersnaam en wachtwoord zijn beide "admin"). De webbrowser zal worden geopend met het tabblad status zodat u direct de status kunt bekijken

### **Taal**

De standaard taal van de webinterface is **Engels**. De taal van de webinterface is afhankelijk van het besturingssysteem van uw computer en zal zich automatisch aanpassen naar dezelfde taal als van het besturingssysteem.

U kunt de taal voor in het toestel en de webinterface onafhankelijk van elkaar wijzigen.

#### **Opmerking**:

U heeft mogelijk niet de keuze tussen alle talen. De beschikbare talen zijn afhankelijk van de taalpakketten die op dat moment op het toestel zijn gedownload. Neem contact op met uw systeembeheerder voor meer informatie over het downloaden van taalpakketten.

De taal van uw toestelinterface wijzigen:

- 1) Druk op Menu->Instellingen->Basis->Taal.
- 2) Blader door de lijst met beschikbare talen.
- 3) Druk op de toets **OK** als de gewenste taal te bevestigen..

#### 2.Deutsch

#### \*3.Dutch

4) Druk op de menu toets om terug te keren naar het vorige scherm.

### **Tijd en datum**

De tijd en datum verschijnen in het scherm van het toestel als deze in rust is. Als het toestel geen datum of tijd kan krijgen van de NTP server, dient u contact op te nemen met de systeembeheerder. U kunt de tijd handmatig instellen of via de NTP server laten regelen.

De tijd en datum via het toestelinterface wijzigen:

- 1) Druk op Menu->Instellingen->Basis->Tijd/Datum.
- 2) Als Via NTP wordt gekozen, haalt het toestel de tijd automatisch op van de geselecteerde NTP server. Gebruik de navigatietoetsen om de optie en de bijbehorende wijzigingen in te geven. U kunt respectievelijk de tijdzone, de NTP Server1/Server2 en de zomertijd instellen.

### 4. Zomertijd **∢**\*Uit

 $\blacktriangleright$ 

3) Als handmatige instelling wordt gekozen, kunt u de tijd zelf instellen. Gebruik de navigatietoetsen om gewenste datum en tijd in te geven.

### 1.Datum[d-m-j] 14-09-09

4) Druk op de **OK** toets om op te slaan. De tijd verschijnt nu op het scherm. Druk op de menu toets om terug te keren naar het vorige scherm.

De tijd en datum via de webinterface wijzigen:

Kies Telefoon->Voorkeur om de bijbehorende wijzigingen aan te brengen. U kunt ook het Update-interval wijzigen waarin de tijdfrequentie wordt opgegeven waarmee het toestel de tijd automatisch vernieuwt.

#### **Opmerking:**

Standaard is de tijdzone **+1 Europe, Spain, Germany**, waarbij zomertijd is uitgeschakeld.

### **Toetsenblokkering**

U kunt de cijfertoetsen van uw telefoon blokkeren als u deze tijdelijk niet gebruikt. Deze functie beschermt uw telefoon ook tegen onbevoegd gebruik. U kunt de volgende specifieke toetsen blokkeren:

- *Menutoets:* De toetsen *Menu / Wachtstand / Conferentie/ Telefoonboek* kunnen niet worden gebruikt tot ze worden ontgrendeld. U kunt geen toegang tot het menu van het toestel verkrijgen.
- *Functietoets:* De volgende functietoetsen kunnen niet worden gebruikt tot ze worden ontgrendeld. U krijgt geen toegang tot *Bericht, Headset, Conferentie, Wachtstand, Mute, Doorverbinden, Redial, Menu.*

*Alle toetsen:* Geen van de toetsen kan worden gebruikt tot ze worden ontgrendeld. U kunt het toestel alleen gebruiken om de inkomende oproepen te beantwoorden.

De toetsenblokkering inschakelen via het toestelinterface:

- 1) Druk op Menu->Instellingen->Geavanceerd, voer het wachtwoord in en druk vervolgens op de toets **OK**.
- 2) Selecteer Toetsen blok druk dan op de toets **OK**.
- 3) Gebruik de navigatietoets om de toetsen die u wilt vergrendelen, te selecteren.

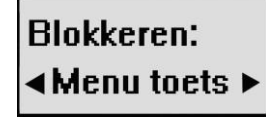

- 4) Druk op de toets **Ok** om de wijziging te activeren, druk op de menu toets om terug te keren naar het vorige scherm.
- 5) Het pictogram  $\blacksquare$  verschijnt rechtsboven in het scherm.

Het toestel via het toestelinterface ontgrendelen

- 1) Druk op de toets *Menu*, waarna u wordt verzocht het wachtwoord in te voeren.
- 2) Voer het wachtwoord in en druk vervolgens op de toets **OK**. Het toestel wordt ontgrendeld.
- 3) Het pictogram verdwijnt uit het inactieve scherm.

De toetsenblokkering inschakelen via de webinterface:

Kies Phone->Preference om de bijbehorende wijzigingen aan te brengen.

#### **Opmerking:**

1. Het standaard wachtwoord voor het ontgrendelen is **admin**.

2. Gebruikers kunnen noodoproepen maken als het toestel is vergrendeld.

## **Audio instellingen**

### **Volume**

U kunt het volume van de hoorn/luidspreker/headset instellen.

Het volume instellen als u niet in gesprek bent:

- 1) Druk op Menu->Instellingen->Basis->Volume.
- 2) Druk op de toets **OK**, selecteer de gewenste instelling om het volume aan te passen, gebruik de navigatietoetsen om het volume te regelen.

# **Handset**

3) Druk op de toets **OK** om de instelling op te slaan of druk op Menu om te annuleren.

Het volume instellen als u in gesprek bent:

Indien hoorn/headset/handenvrij modus is geactiveerd, drukt u de toetsen voor de volumeregeling naar het gewenste niveau.

#### **Opmerking:**

Het volume kan alleen worden geregeld via het toestel.

### **Beltonen**

U kunt het type en volume van de oproepmelodie instellen.

Het type oproepmelodie aanpassen via het toestelinterface:

- 1) Druk op Menu->Instellingen->Basis->Oproepmelodie.
- 2) Druk op de toets **OK**.
- 3) Gebruik de navigatietoetsen om een keuze te maken.

\*1.Ring1.wav 2.Ring2.wav

4) Druk op de toets **OK** om de geselecteerde oproepmelodie op te slaan of druk op Menu om te annuleren.

Het oproepvolume regelen via het toestel:

- 1) Druk op Menu->Instellingen->Basis->Volume->Oproepvolume.
- 2) Druk op de toets **OK**.
- 3) Gebruik de navigatietoetsen om het volume in te stellen.

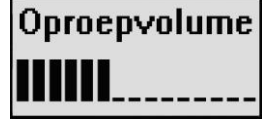

4) Druk op de toets **OK** om de instelling op te slaan of druk op Menu om te annuleren.

U kunt het volume van de oproepmelodie ook op de volgende wijze instellen: Als het toestel in de ruststand staat, drukt u de balk voor de volumeregeling om het gewenste niveau in te stellen.

Het type oproepmelodie wijzigen via de webinterface:

Kies Phone->Preference->Ring Type, selecteer via het pull down menu de gewenste keuze en klik op de toets Confirm om de wijziging aan te brengen. U kunt ook de gewenste keuze wissen door op de toets Del te klikken.

**Let op**: Vaste oproepmelodieën kunt niet verwijderd worden

Een eigen oproepmelodie laden via de webinterface:

- 1) Klik op de toets Bladeren om het gewenste bestand te selecteren.
- 2) Klik op de toets Upload om het bestand te laden en klik vervolgens op de toets Confirm om de wijziging op te slaan.

#### **Opmerking:**

Het bestandformaat van de oproepmelodie moet als kenmerk 8-bits/8KHz hebben en als indeling u-law zijn. Spaties of overige andere tekens mogen niet in de bestandsnaam worden opgenomen.

### **Codec selecteren**

Het toestel ondersteunt de volgende spraak codecs:

G723\_63, G722, G726-16, G726-24, G726-32, G726-40, PCMA, G729, PCMU en G723\_53.

U kunt via de webinterface de codecs in- of uitschakelen en tevens de gewenste prioriteit bepalen. Neem contact op met uw systeembeheerder voor meer gegevens over de codecs.

De codecs inschakelen/uitschakelen:

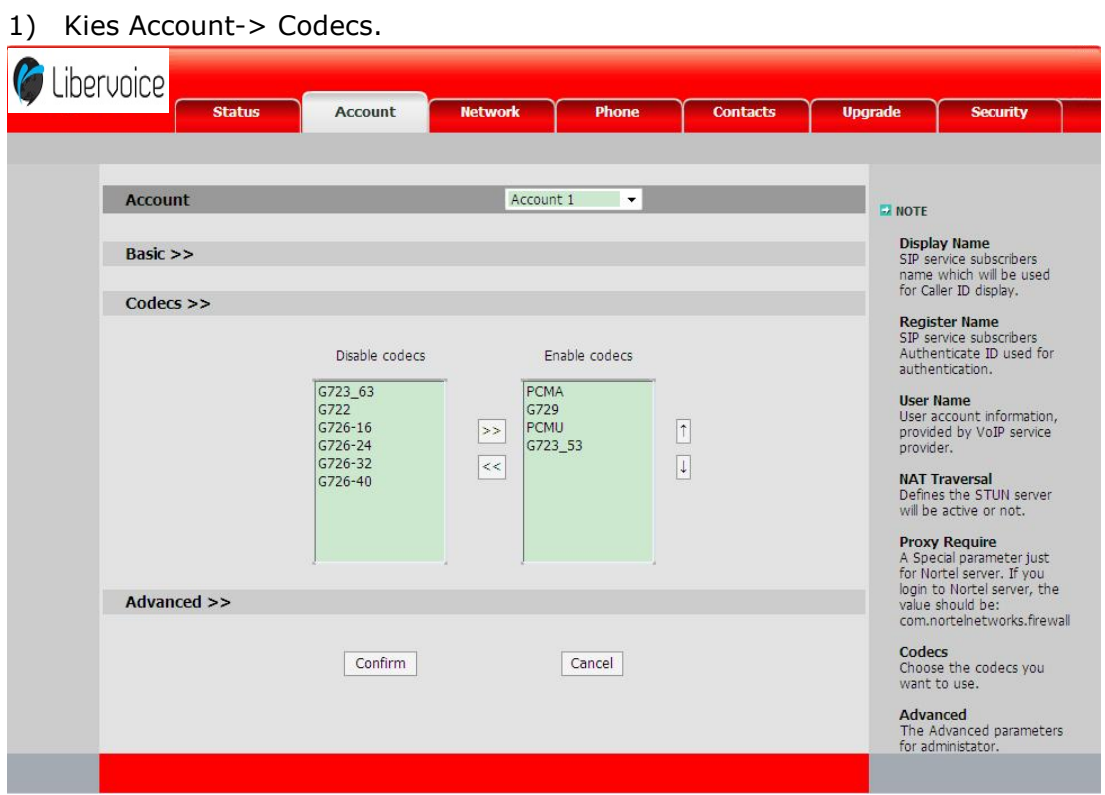

2) U kunt de gewenste prioriteit van de codecs bepalen door deze via de toetsen  $\boxed{\uparrow}$  te verplaatsen naar boven of onder.

- 3) U kunt codecs in –of uitschakelen door deze te verplaatsen naar de kolom Disable/Enable codecs. Selecteer een codec druk vervolgens op  $\rightarrow$  /  $\le$  om deze naar de andere lijst te verplaatsen.
- 4) Klik op Confirm om de wijziging op te slaan.

#### **Let op:**

Codec selecteren kan alleen worden ingesteld via de webinterface.

## **Contactbeheer**

### **Een contactpersoon bewerken/ toevoegen/**

### **verwijderen**

U kunt 300 contactpersonen in het telefoonboek van het toestel opslaan.

Een contactpersoon via het toestelinterface toevoegen:

- 1) Druk op de toets  $\Box$  om het telefoonboek te openen
- 2) Selecteer met de navigatietoetsen Nieuw contact en voer de naam en het nummer van de contactpersoon in via de cijfertoetsen. Gebruik de menutoets Ab3 om de invoer modus tussen de numerieke en alfanumerieke hoofdletters/kleine letters te wijzigen.

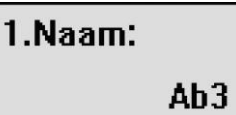

- 3) Gebruik daarna de navigatietoetsen om nummeringave en het gewenste account te selecteren als u de contactpersoon aan een specifieke account wilt toewijzen.
- 4) Druk op de toets **OK** om de contactpersoon toe te voegen of op de Menu toets om de wijziging te annuleren.

Een contactpersoon bewerken/verwijderen via het toestel:

- 1) Druk op de toets  $\Box$  om het telefoonboek te openen
- 2) Gebruik de navigatietoetsen om de contactpersoon die u wilt bewerken/verwijderen te selecteren. Selecteer *EDIT* met de navigatietoets om dit contact te bewerken, of selecteer *Wis* als u deze wilt verwijderen.

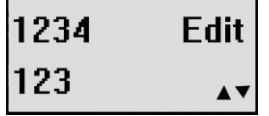

3) Voer de gewenste wijzigingen uit, druk op de toets OK of druk op de MENU toets om terug te keren naar het telefoonboek.

### **Lijst met contactpersonen importeren/exporteren**

Lijst met contactpersonen importeren/exporteren via de webinterface:

1) Kies *Contacts*.

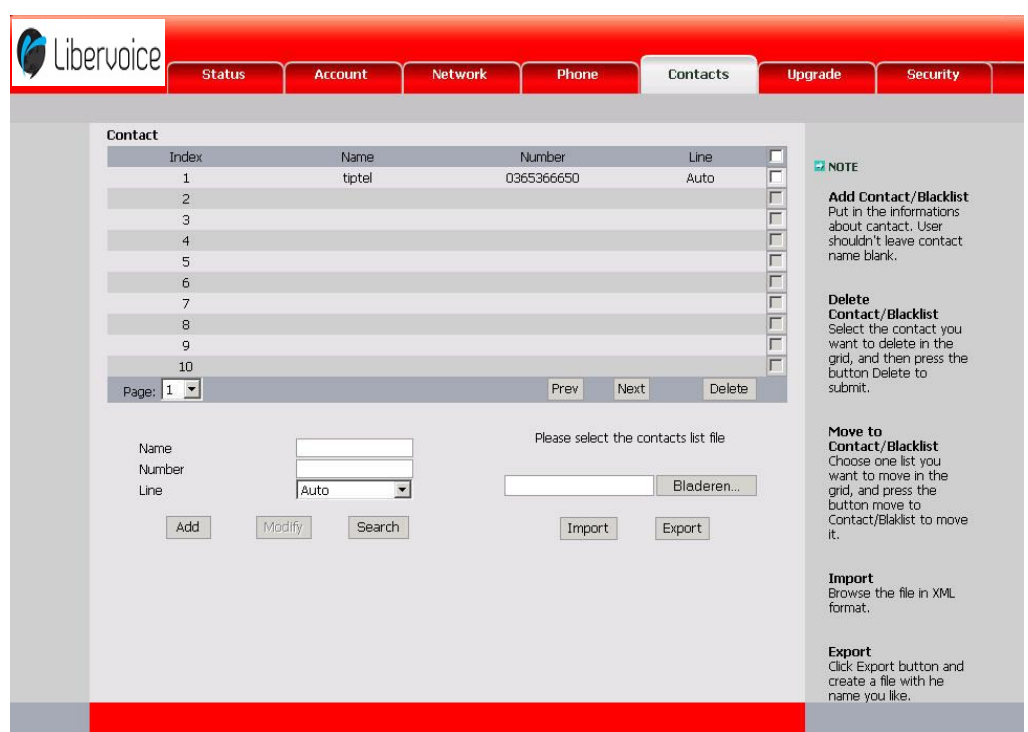

- 2) Druk op *Bladeren* om via Windows verkenner het, te importeren, bestand te zoeken. Dit bestand moet als indeling XML zijn.
- 3) Druk vervolgens op de toets *Import*. De lijsten met geïmporteerde contactpersonen worden nu in het telefoonboek weergegeven.
- 4) Klik op de toets *Export* om de lijst met contacten te exporteren.

#### **Opmerking:**

De lijst importeren/exporteren kan alleen worden uitgevoerd via de webinterface.

### **Overige instellingen**

### **Kiesschema (Dial Plan)**

Een kiesschema stelt het verwachte nummer en cijferpatroon voor een [telefoonnummer](http://en.wikipedia.org/wiki/Telephone_number) in. Dit omvat de [landcodes,](http://en.wikipedia.org/wiki/Country_code) toegangscodes, [netcodes](http://en.wikipedia.org/wiki/Area_code) en alle gekozen cijfercombinaties. Als u bijvoorbeeld de *prefix* als 0 instelt en *Vervangen* als 0086 (landcode van China) en u het nummer 05702000 kiest, wordt het nummer automatisch vervangen door 00865702000.

Een kiesschema instellen via de webinterface:

1) Kies Phone->Dial Plan->Replace Rule.

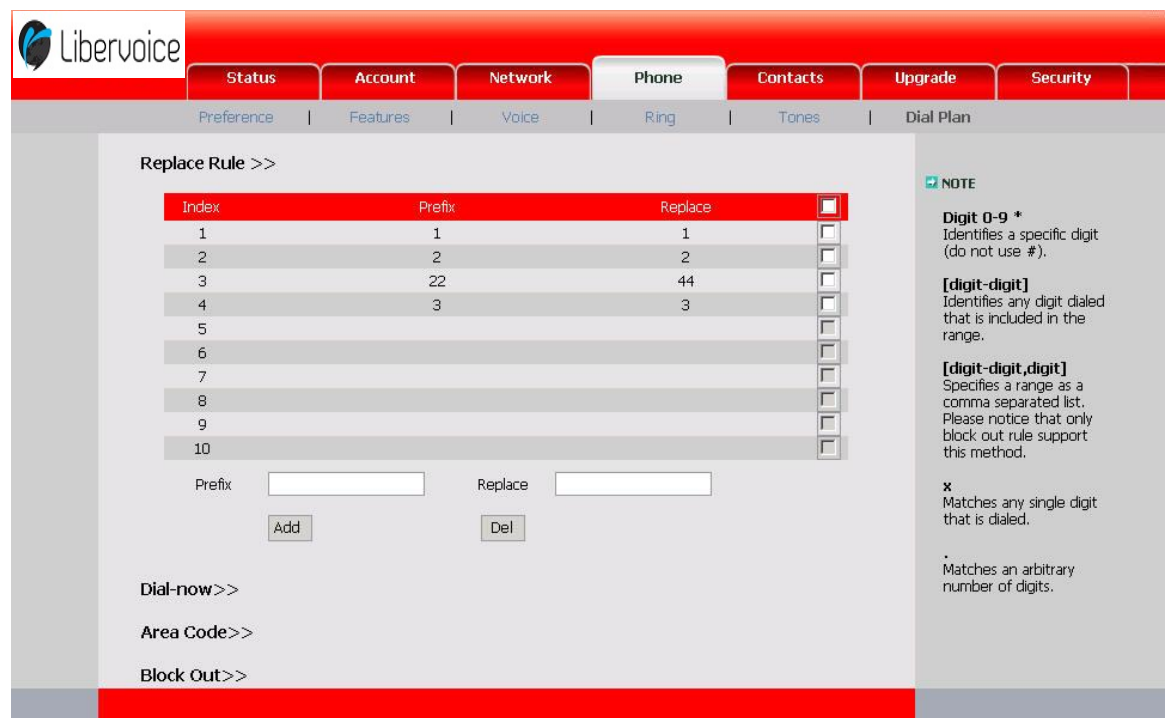

- 2) Voer de gewenste *prefix* in en *Replace.*
- 3) Druk op de toets *Add* om de wijzigingen op te slaan.
- 4) U kunt ook een specifiek nummer uit het Dial Plan verwijderen.

#### **Opmerking:**

Neem contact op met uw systeembeheerder voor de landcode en netnummer.

### **Nu kiezen (Dial now)**

Met Nu kiezen kunt u de specifieke lengte van elk nummer/elke letter vooraf (bijvoorbeeld xxx) definiëren. De eerstvolgende keer dat gebruikers 123 kiezen, waarvan de lengte overeenkomt met de regel Nu kiezen, zal het toestel 123 binnen één seconde kiezen zonder dat op de toets Verzenden moet worden gedrukt.

Een kiesschema instellen via de webinterface:

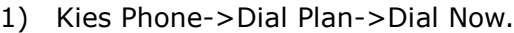

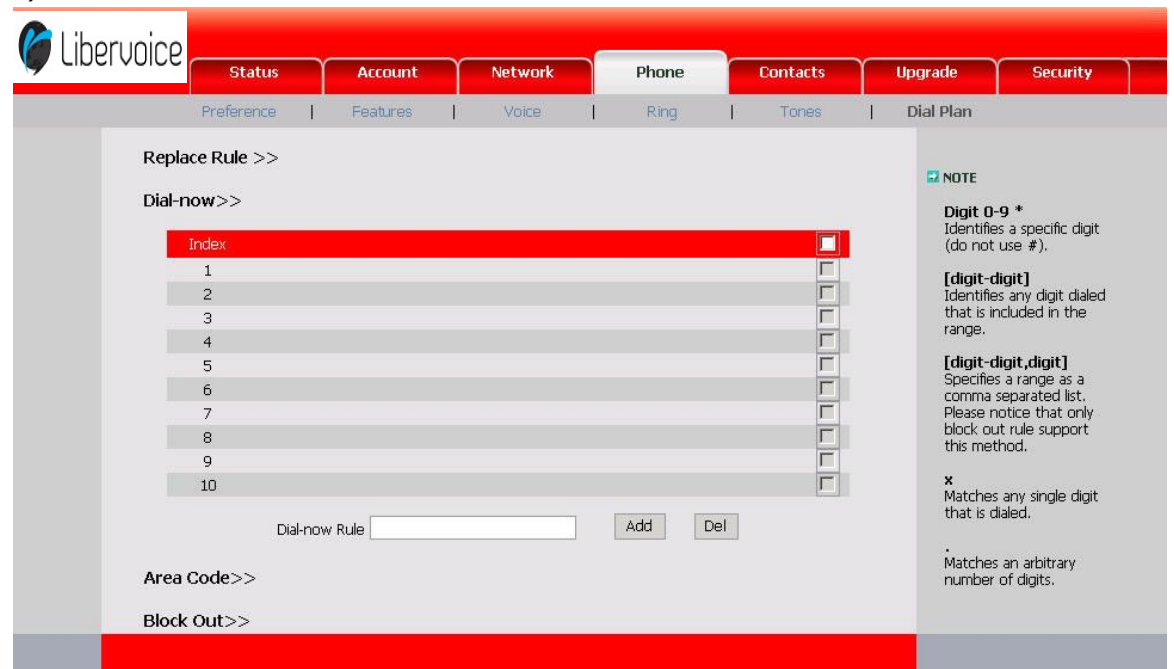

- 2) Voer de gewenste "x/." in
- 3) Druk op de toets *Add* om de wijzigingen op te slaan
- 4) U kunt ook een specifiek nummer uit de lijst met kiesschema's wissen door op de toets *Del* te drukken.

**Opmerking:**

x staat voor elk cijfer; . staat voor elke letter.

### **Blokkeren (Block Out)**

Er kan een verbod worden ingesteld om specifieke telefoonnummers te bellen vanaf uw Toestel.

- 1) Kies Phone->Dial Plan->Block Out.
- 2) Voer het telefoonnummer in en klik op de toets *Add* om de wijzigingen op te slaan, of

Kies een specifiek nummer in de lijst en klik vervolgens op de toets *Del* om de record te wissen.

3) U kunt het nummer niet vanaf uw toestel bellen.

# **Basisfuncties**

### **Een oproep tot stand brengen**

### **Oproep uitvoeren**

U kunt een oproep via de volgende manieren tot stand brengen:

- 1) Neem de hoorn op, het symbool  $\curvearrowleft$  wordt in het display weergegeven.
- 2) Druk op de toets  $\blacksquare$ , het symbool  $\blacksquare$  wordt daarna in het display weergegeven.

3) Druk op de toets  $\bigcap$ . Daarna wordt het symbool  $\bigcap$  in het display weergegeven. U kunt het telefoonnummer ook eerst kiezen en vervolgens de methode kiezen die u wilt gebruiken om met de andere deelnemers te spreken.

### **Oproepmethodes**

U kunt op een account toets drukken als er meer dan één account actief is en daarna

- 1) Het nummer kiezen dat u wilt bellen,
- of 2) Op de toets  $\Box$  drukken, de navigatietoetsen gebruiken om uw keuze te selecteren, of
	- 3) Op de navigatie toets naar boven drukken, de navigatietoetsen gebruiken om uw keuze te selecteren (druk op de navigatie toets Links/Rechts om Alle oproepen, Gemiste oproepen, Gekozen oproepen, Ontvangen oproepen en Doorgeschakelde Oproepen te kiezen)

4) Op de <sup>ob</sup> toets drukken om het laatst gekozen telefoonnummer op te roepen. Druk vervolgens op de toets **OK** om de uitgaande oproep tot stand te brengen.

### **Een oproep beantwoorden**

### **Een binnenkomende oproep beantwoorden**

- 1) Als u niet in gesprek bent, neemt u de hoorn op om de oproep te beantwoorden. Druk op de toets  $\blacksquare$  om de oproep via de luidspreker te beantwoorden of druk op de toets  $\bigcap$  om de oproep via uw headset te beantwoorden.
- 2) Als u al in gesprek bent en er komt nog een oproep binnen op het toestel dan neemt u die oproep aan via de desbetreffende account toets, u kunt wisselen tussen beide gesprekken via de navigatie toetsen.

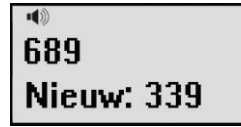

of

3) Tijdens het gesprek kunt u schakelen tussen de headset, hoorn en de luidspreker door op de overeenkomstige toetsen te drukken of door de hoorn op te nemen.

### **Een binnenkomende oproep weigeren**

Druk op de toets  $\times$  om de binnenkomende oproep direct te weigeren.

### **DND (Do Not Disturb - niet storen)**

Binnekomende oproepen zullen worden geweigerd en het display toont het symbool **DND** 

U kunt dit instellen door in uw toestel:

- 1) Druk op Menu->Opties-> Niet storen
- 2) Selecteer *Aan* met de navigatie toetsen.
- 3) Druk op de toets **OK** om de functie te bevestigen.

U kunt de gegevens van een binnenkomende oproep in het logboek bekijken.

### **Oproep omleiden**

Met deze functie kunt u een inkomende oproep omleiden naar een ander telefoonnummer, bijv. een mobiel nummer of voicemail. Het display toont  $\Box$ .

De volgende opties kunnen worden geconfigureerd:

- *Annuleren:* Oproep omleiden is uitgeschakeld.
- *Altijd:* Binnenkomende oproepen worden direct omgeleid.
- *Bezet:* Binnenkomende oproepen worden omgeleid als de telefoon in gesprek is.
- *Vertraagd:* Binnenkomende oproepen worden omgeleid als het toestel niet wordt beantwoord na een specifieke periode.
- *Bij Bezet/vertraagd:* Binnenkomende oproepen worden omgeleid als het toestel in gesprek is of niet beantwoord.

Oproep omleiden configureren via het toestelinterface:

- 1) Druk op Menu->Opties->Omleiden
- 2) Er zijn 5 opties beschikbaar: Direct, Bij bezet, Vertraagd, bij bezet/vertraagd en Annuleren.
- 3) Als u een selectie gemaakt heeft geeft u daarna het bestemmingsnummer in waarnaar u de oproepen wilt omleiden. Druk op **OK** om de wijzigingen op te slaan.

#### **Opmerking:**

De tijd van vertraagd is in te stellen in 5 / 10 en 15 seconden.

Oproep omleiden configureren via de webinterface:

Kies Phone->Features->Forward om de bijbehorende wijzigingen aan te brengen.

#### **Libervoice T280 Basisfuncties**

## **Tijdens een actief gesprek**

### **Mute**

Met deze functie kunt u de microfoon tijdens een gesprek uitschakelen, u kunt nu niet meer worden gehoord door de andere deelnemer. U kunt nog wel alle andere deelnemers horen terwijl de microfoon is uitgeschakeld.

De microfoon in- of uitschakelen tijdens een gesprek: Druk op de toets  $\boxtimes$  tijdens het gesprek, het symbool wordt nu in het display weergegeven. Druk nogmaals op toets  $\boxtimes$  om de microfoon weer in te schakelen en het gesprek verder te vervolgen.

### **In de wacht zetten**

Met deze functie kunt u een gesprek in de wacht zetten om bijvoorbeeld kort ruggespraak te houden met een collega. Andere oproepen kunnen worden ontvangen en tot stand worden gebracht terwijl een oproep in de wacht is gezet.

Een oproep in de wacht zetten en terughalen:

- 1) Druk op de toets **Hold** om het gesprek in de wacht te zetten.
- 2) Als er slechts één oproep in de wacht wordt gezet, drukt u weer op de toets **Hold** om het gesprek te vervolgen.

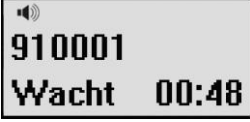

3) Als er meer dan één oproep in de wacht is gezet, drukt u op de Account-toets waaronder het gesprek in de wacht is gezet, om het eerste gesprek te vervolgen. Indien er meerdere gesprekken in de wacht staan selecteer dan met de toets Omhoog/Omlaag het gesprek dat u wilt vervolgen en druk vervolgens op de menutoets uit Wacht of de toets Hold zetten om het gesprek voort te zetten.

#### **Opmerking:**

Als door u een gesprek in de wacht is gezet en u legt de hoorn neer, dan wordt de gesprek op de luidspreker voortgezet en wordt er niet opgehangen.

### **Aankloppen**

Met deze functie kan uw toestel meerdere binnenkomende oproepen aannemen.

#### **Libervoice T280 Basisfuncties**

Aankloppen inschakelen/uitschakelen via het toestelinterface:

1) Druk op Menu->Opties ->Aankloppen

2) Gebruik de navigatietoetsen om aankloppen in of uit te schakelen.

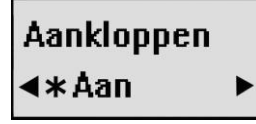

3) Druk op de toets **OK** om de wijzigingen op te slaan, druk op de toets Menu om terug te keren naar het vorige menu.

Wisselgesprek inschakelen/uitschakelen via de webinterface: Kies Phone->Features->Call Waiting om de bijbehorende wijzigingen aan te brengen.

### **Gesprek doorverbinden**

U kunt met uw toestel gesprekken naar een derde deelnemer doorverbinden. Er zijn twee manieren om een gesprek door te verbinden: aangekondigd doorverbinden en onaangekondigd doorverbinden.

Een oproep onaangekondigd doorverbinden via het toestelinterface:

- 1) Tijdens een gesprek druk op de toets **R**. De oproep wordt in de wacht gezet en u hoort een kiestoon. Kies het bestemmingsnummer waarna moet worden doorverbonden en druk op de toets **OK**.
- 2) Verbreek de verbinding op om het doorverbinden te voltooien.

Een oproep aangekondigd doorverbinden via het toestelinterface:

- 1) Tijdens een gesprek druk op de toets **R**. De oproep wordt in de wacht gezet en u hoort een kiestoon. Kies het bestemmingsnummer waarna moet worden doorverbonden en druk op de toets **OK**.
- 2) Als de 2<sup>de</sup> oproep wordt beantwoord, kunt u een ruggespraak houden zonder dat de eerste deelnemer dit hoort, vervolgens verbreekt u de verbinding om het doorverbinden te voltooien.

### **Conferentie gesprek**

U kunt een conferentie gesprek tot stand brengen met twee andere deelnemers. Tijdens dit gesprek kunnen dus drie deelnemers met elkaar communiceren.

Een conferentie tot stand brengen:

#### **Libervoice T280 Basisfuncties**

- 1) Druk tijdens een actief gesprek op de toets  $\nabla$ .
- 2) Het eerste gesprek wordt in de wacht gezet. U hoort een kiestoon.
- 3) Kies het nummer van de derde deelnemer voor de conferentie en druk op de toets **OK**.

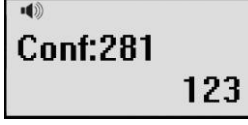

- 4) Als de oproep wordt beantwoord door de derde deelnemer, zal het conferentie gesprek direct actief zijn
- 5) Hang op om de verbinding met alle deelnemers te verbreken.

### **Voicemail**

Voicemail berichten die op een IPPBX worden opgeslagen, zijn vanaf uw toestel toegankelijk.

Nieuwe berichten worden zowel akoestisch als optisch weergegeven:

Het symbool  $\boxtimes$  zal gaan branden.  $\bullet$ 

De voicemail configureren via het toestel:

- 1) Druk op de toets  $\boxtimes$ .
- 2) Gebruik de navigatietoetsen om de account die u wilt instellen te selecteren, voer de voicemail code in die het toestel gebruikt om een verbinding met uw IPPBX te maken. Druk op de functietoets 123 om de juiste invoermodus te kiezen.

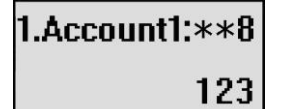

3) Druk op **OK** om de wijzigingen op te slaan, druk op de toets MENU om terug te keren naar het vorige menu.

#### **Opmerking:**

Neem contact op met uw systeembeheerder voor de voicemail code. Verschillende systemen hebben verschillende codes.

Nieuwe voicemail ophalen via het toestel:

- 1) Druk direct op de toets  $\boxtimes$ .
- 2) U kunt worden gevraagd het wachtwoord in te voeren dat nodig is om een verbinding te maken met uw IPPBX. Dit is afhankelijk van uw systeem
- 3) Uw voicemail wordt opgeroepen en u kunt uw nieuwe en oude berichten beluisteren.

#### **Opmerking:**

Voor het ophalen van de nieuwe voicemail dient u ervoor te zorgen dat de verbindingscode op het toestel is ingesteld.

# **Geavanceerde toestelfuncties**

### **Account instellingen**

Raadpleeg het vorige hoofdstuk "Configuratie en Registratie" voor informatie betreffende de basis account instelling. De volgende tabel vermeldt de instellingen van het veld Geavanceerde accountinstelling.

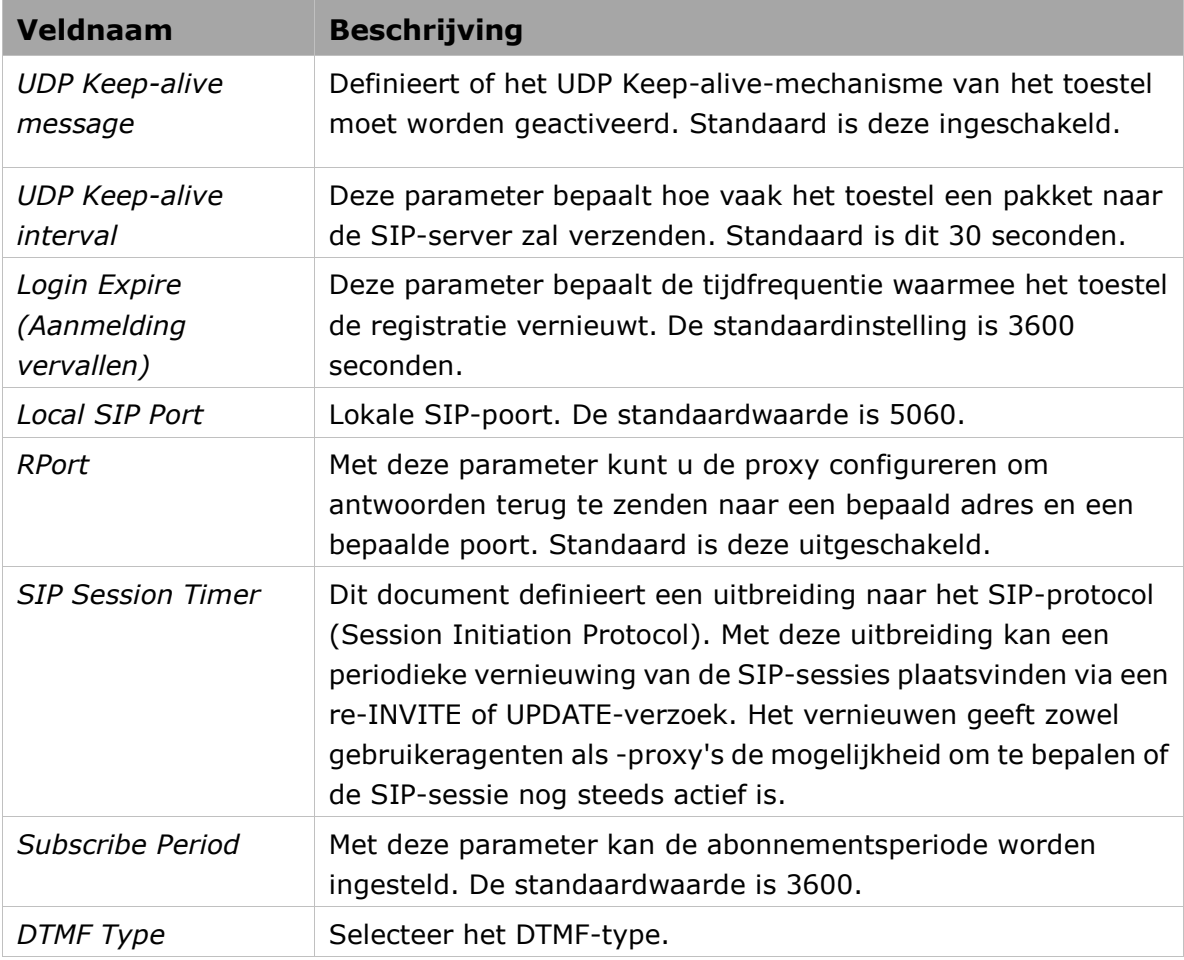

U kunt deze instellingen alleen maken via de webinterface.

- 1) Kies *Account*.
- 2) Selecteer de gewenste *account*.
- 3) Kies *Advanced* om de bijbehorende instellingen uit te voeren.

U kunt uw systeembeheerder raadplegen voor meer informatie.

## **Netwerk instelling**

### **LAN**

Raadpleeg het vorige hoofdstuk "Configuratie en Registratie" voor informatie betreffende de basisinformatie over de netwerk WAN instelling. De volgende tabel vermeldt de instructie van het veld over de netwerk LAN instelling.

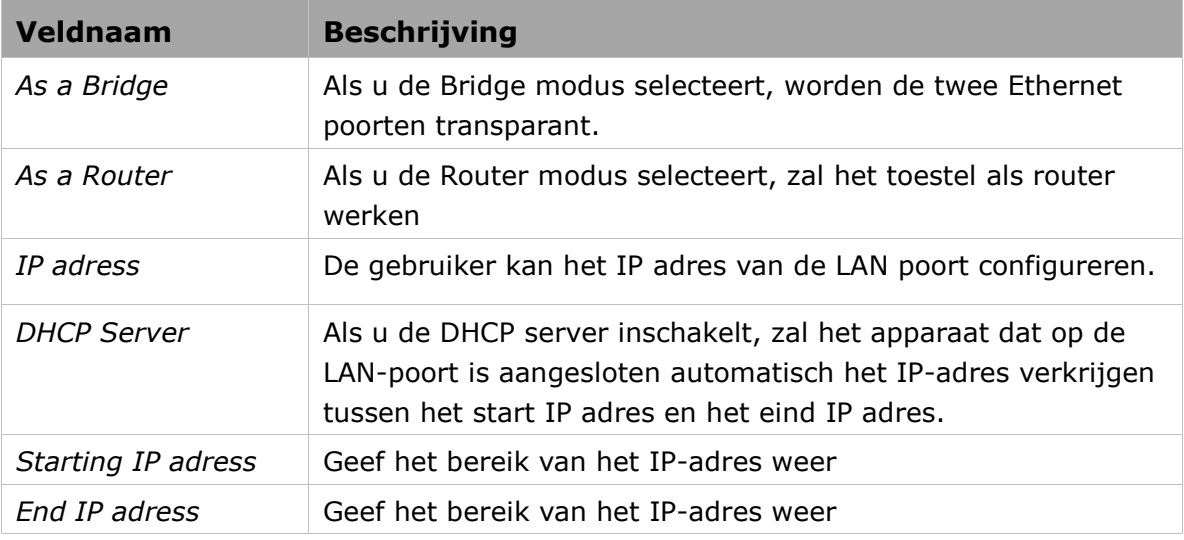

LAN instellingen configureren via het toestel:

- 1) Druk op Menu->Instellingen->Geavanceerd.
- 2) Geef het vereiste wachtwoord in, selecteer *Netwerk*, druk op de toets **OK**, selecteer de *PC poort* en druk op de toets **OK**.

### \*1. Bridge

#### 2. Router

- 3) Als u Bridge kiest, keert u terug naar het vorige menu.
- 4) Als u Router selecteert, wordt u verzocht IP-adres, Netmasker, DHCP server inschakelen/uitschakelen op te geven.
- 5) Als u DHCP server selecteert en op de toets **OK** drukt, kunt u de instelling van de DHCP server configureren.
- 6) Hier kunt u de DHCP server inschakelen/uitschakelen en het start en eind IP adres invoeren.
- 7) Druk op de toets **OK** om de wijzigingen op te slaan of druk op de MENU toets om terug te keren naar het vorige menu.

LAN instellingen configureren via de webinterface:

Kies Network->PC port om de bijbehorende configuratie uit te voeren. U kunt uw systeembeheerder raadplegen voor meer informatie.

### **HTTPS**

Deze Toestel kan HTTPS (Hypertext Transfer Protocol over Secure Socket Layer) ondersteunen. Een SSL-laag onder HTTP toevoegen, kort gezegd, een beveiligingsversie van HTTP. De gebruikers kunnen deze transmissiemodus via de webpagina instellen.

HTTPS instellingen configureren via de webinterface:

Ga naar Network->Advanced, Selecteer by *webserver* het gewenste type. Klik daarna op de toets *Confirm* om de wijziging op te slaan.

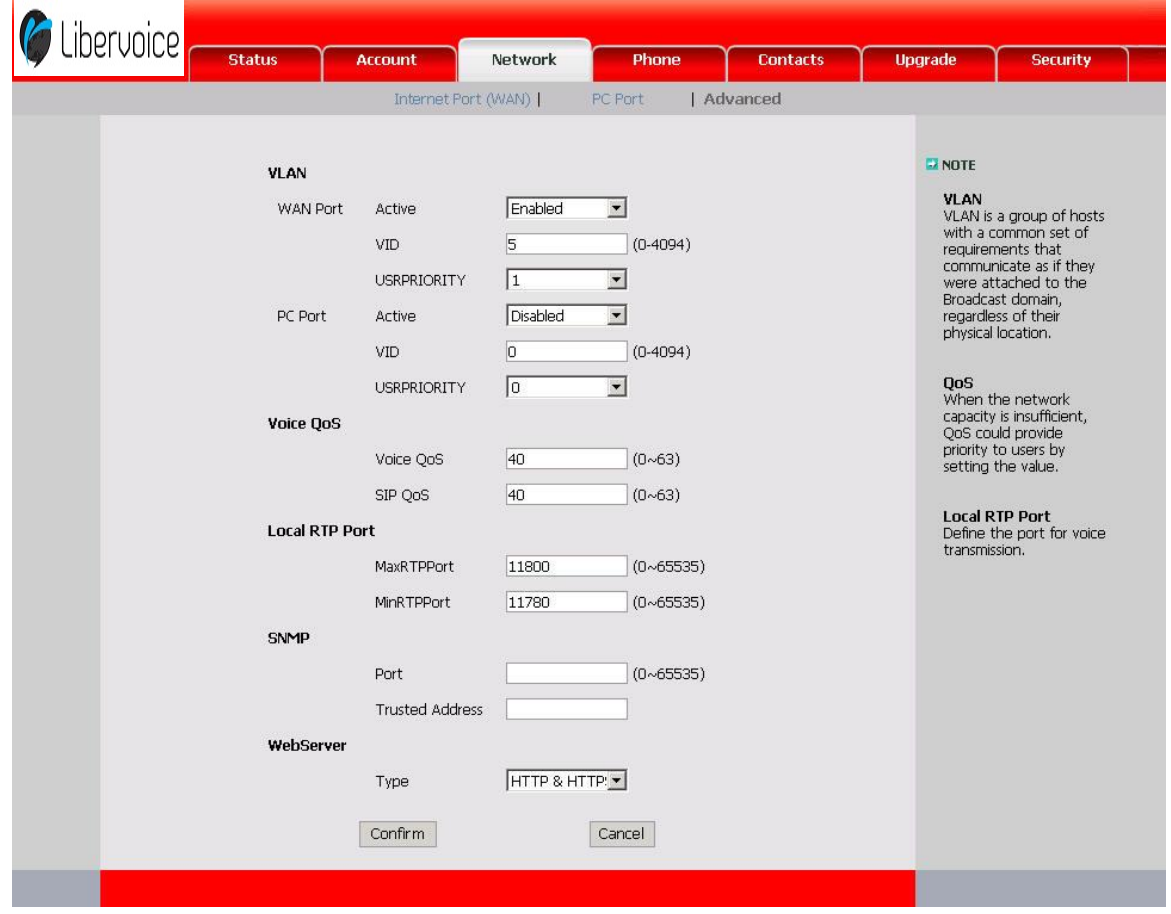

#### **Opmerking:** Voor meer gegevens over HTTPS kunt u contact opnemen met uw systeembeheerder.

## **Onderhoud**

### **Admin modus**

Het toestel beschikt over twee modi om het toestel te configureren:

- Gebruikersmodus
- Admin modus

Met de admin modus hebt u onbeperkt toegang tot het toestelconfiguratie in de weben het toestelinterface. De gebruikersmodus heeft geen toegang tot de instellingen in het toestel, zoals: Accounts, Netwerk, Reset, overige telefooninstellingen.

### **Admin-/Gebruikerswachtwoord**

Met de Admin modus hebt u onbeperkt toegang tot de toestelconfiguratie, zowel op de web- als op het toestelinterface. Het admin-/ gebruikerwachtwoord wordt gebruikt voor toegang tot:

- Webinterface samen met de gebruikersnaam.
- De geavanceerde instellingen van het toestel, zoals Netwerk, Account, Reset.
- Het standaard admin wachtwoord is: **admin**

De standaard gebruikersnaam voor webinterface toegang: **admin**.

Het beheerders wachtwoord wijzigen via het toestelinterface:

- 1) Druk op Menu->Instellingen->Geavanceerd.
- 2) U wordt verzocht om het wachtwoord in te voeren. Het standaardwachtwoord is **admin**.
- 3) Selecteer wachtwoord en druk op de toets **OK**.
- 4) U wordt verzocht het oude en nieuwe wachtwoord in te voeren en te bevestigen. Druk op de menutoets Ab3 om de invoermodus te wijzigen.

## 2.Nieuw: abc

5) Druk op de toets **OK** om de wijziging te bevestigen of op de toets MENU om terug te keren naar het vorige menu.

Het Admin wachtwoord wijzigen via de webinterface:

Kies Security-> Password, voer het oude en nieuwe wachtwoord in, klik op de toets Confirm om de wijzigingen op te slaan of druk op de toets MENU om de wijzigingen te annuleren.

### **Opnieuw starten**

U moet het toestel opnieuw opstarten als dit wordt verzocht, bijv. na het aanbrengen van wijzigingen aan het toestelconfiguratie.

Opnieuw opstarten via de webinterface:

- 1) Kies Upgrade->Basis.
- 2) Klik op de toets Opnieuw opstarten.

#### **Let op:**

U kunt alleen opnieuw opstarten vanaf de webinterface. Schakel het toestel niet uit tijdens het opnieuw opstarten. Hierdoor kan een flash geheugenfout optreden.

### **Terugzetten naar fabrieksinstellingen (Reset)**

U moet het toestel uitsluitend herstellen in het volgende geval: het toestelconfiguratie is gewijzigd en het toestel functioneert niet meer. Om de configuratie van het toestel te behouden, dient u contact op te nemen met uw systeembeheerder of serviceprovider voor eventueel advies.

Terugzetten naar fabrieksinstellingen via het toestel:

- 1) Druk op Menu->Instellingen->Geavanceerd.
- 2) U wordt verzocht om het wachtwoord in te voeren. Het standaardwachtwoord is **admin**.
- 3) Blader naar *Reset* en druk op de toets **OK**.
- 4) U wordt verzocht om de wijziging te bevestigen. Druk op de toets **OK** om de instellingen terug te zetten naar fabrieksinstelling of druk op de toets MENU om terug te keren naar het vorige menu.

Reset  $\boldsymbol{\eta}$ 

5) Het zal enige minuten duren om de Reset uit te voeren. Schakel het toestel niet uit tijdens de Reset, anders zal er een geheugenfout optreden.

Terugzetten naar fabrieksinstellingen via de webinterface:

- 1) Kies Upgrade->Basic.
- 2) Klik op de toets *Reset*.

#### **Let op:**

1. Als u bevestigt, zullen alle wijzigingen in de huidige instellingen, inclusief de lijst met contactpersonen, oproephistorie, accountinstellingen enz. verloren gaan. Om dit te voorkomen dient u eerst de configuratie te exporteren als u oude configuraties na de reset wilt importeren. Anders moet uw telefoon handmatig opnieuw worden geconfigureerd, tenzij auto provisioning wordt gebruikt!

Het oude configuratiebestand exporteren/importeren via de webinterface:

- 1) Kies Upgrade->Advanced, klik op de toets *Export* om het bestand naar uw computer te exporteren.
- 2) Kies Upgrade-> Advanced, klik op de toets *Bladeren* en selecteer het configuratiebestand op uw computer. Klik vervolgens op de toets *Importeren*.

3) Het zal enige minuten duren voordat de configuratie geladen en actief is. Schakel het toestel niet uit tijdens het herstellen, anders zal er een geheugenfout optreden.

### **Firmware update**

Als u de firmware van uw toestel wilt updaten, dient u contact op te nemen met uw systeembeheerder. U kunt de firmware alleen updaten via de webinterface.

De firmware handmatig bijwerken via de webinterface:

- 1) Kies Upgrade-> Basic, klik op de toets *Bladeren* en selecteer het firmware bestand op uw computer.
- 2) Klik op de toets Upgrade om de nieuwe firmware bij te werken.
- 3) Schakel het toestel niet uit tijdens het updaten.

De firmware automatisch updaten via de webinterface:

- 1) Kies Upgrade->Advanced, geef hier de benodigde instellingen in: Custom Option, Custom Option Type, URL, Account, Password, Check New Config and ASE Key.
- 2) Klik op de toets *Confirm*. Het toestel zal nu op een bepaald tijdstip de server controleren op nieuwe firmware en zal deze automatisch updaten als deze beschikbaar is.
- 3) U kunt de firmware ook direct bijwerken door op de toets Autoprovision te klikken.

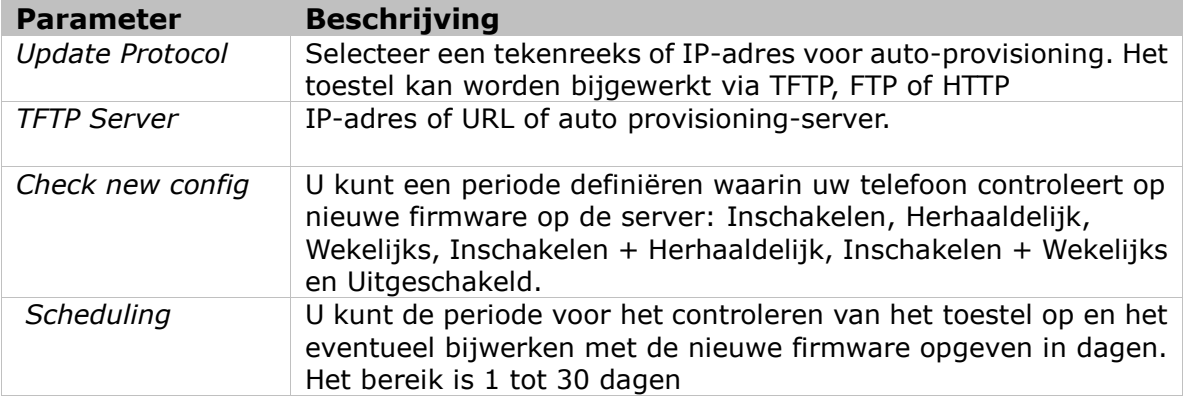

De parameters van de Auto-provision:

#### **Opmerking:**

1. Elke stroomonderbreking tijdens de volgende procedure zal zeer waarschijnlijk een geheugenfout veroorzaken. Als gevolg hiervan kan het systeem niet meer opnieuw opstarten. De procedure kan uitsluitend in admin modus worden uitgevoerd.

### **Systeemlogboek exporteren**

Als er fouten optreden in uw toestel, kunt u het systeemlogboek exporteren en naar uw systeembeheerder verzenden voor diagnose.

Het systeemlogboek exporteren:

Kies Upgrade->Advanced, selecteer Export system log, klik vervolgens op de toets Export om het bestand naar uw computer te exporteren.

## **Toon instellingen**

U kunt de frequentie en tijd van alle volgende tonen instellen:

- Kiezen
- Terugbellen
- Bezet
- Verstopping
- Wisselgesprek
- Nummerherhaling kiezen
- Opnemen
- Info
- Stotteren
- Bericht
- Automatisch antwoorden

Het veld Tones bewerken via de webinterface:

- 1) Kies Phone->Tones.
- 2) Voer de frequentie en tijd (in ms) in de volgende opmaak in: Frequentie /tijdperiode (bijvoorbeeld 400/200).
- 3) Druk op de toets Confirm om de wijzigingen op te slaan. Druk op Cancel om de wijziging te annuleren.

#### **Opmerking:**

- 1. Neem contact op met uw systeembeheerder voor meer informatie over de frequentie- en tijdparameters. U kunt max. 8 groepen voor elke toon instellen.
- 2. Als de frequentie is ingesteld op 0, betekent dit stil.

# **Probleem oplossen**

#### **Ik kan mij niet registreren bij de IPPBX.**

- 1) Controleer het IP adres van het toestel. Als u uw WAN (internet)poort in DHCP modus instelt, dient u te controleren of uw DHCP server is ingeschakeld.
- 2) Controleer uw gateway instelling.
- 3) Controleer uw DNS server instelling.
- 4) Controleer of de account informatie dezelfde is als de informatie die in uw IPPBX bepaald is.
- 5) Controleer of de IPPBX is ingeschakeld.
- 6) Controleer de SIP registratiepoort. Standaardwaarde is 5060.

#### **Ik kan geen IP-adres verkrijgen.**

- 1) Controleer of u de Ethernet kabel op de WAN (internet) poort hebt aangesloten.
- 2) Controleer of de DHCP server is ingeschakeld en of er beschikbare IP adressen in de server aanwezig zijn.
- 3) Probeer uw WAN (internet) poort in te stellen op als statische IP adres.

#### **Tijdens een oproep kan ik niets horen.**

- 1) Controleer of uw hoorn goed is aangesloten op het toestel.
- 2) Raadpleeg de uitgaande server instellingen bij uw ISP.

#### **Hebt u een DTMF probleem?**

- 1) Controleer welk type DTMF u gebruikt en of deze met de server compatibel is.
- 2) Raadpleeg de payload waarde bij uw ISP.

#### **Hoe kan ik de tijd wijzigen?**

Selecteer de correcte tijdzone of voer de tijd handmatig in via de webinterface of het toestel.

#### **Hoe kan ik binnenkomende oproepen beantwoorden tijdens een gesprek?**

Als u een tweede oproep ontvangt tijdens een gesprek, drukt u op de desbetreffende account toets om de 2<sup>de</sup> binnenkomende oproep te beantwoorden.

#### **Hoe kan ik binnenkomende oproepen weigeren tijdens een gesprek?**

U kunt de functie Aankloppen uitschakelen. Daarna zal het toestel alle binnenkomende oproepen weigeren wanneer u in gesprek bent.

#### **Let op:**

Controleer of de geselecteerde firmware door uw serviceprovider wordt verstrekt, anders zal het apparaat waarschijnlijk crashen na de update.

#### **Hoe kan ik auto provision uitvoeren?**

Vraag uw ISP voor het auto provision serveradres.

### **Garantie**

Dit toestel wordt geleverd met een uitgebreide garantie van 12 maanden met uitsluiting van schadevergoeding, wijzigingen of andere eisen. Met betrekking tot deze garantie geven wij gratis vervanging of reparatie van de onderdelen die door productie of materiaalfouten zijn ontstaan. Voor beschadigingen en storingen die door onjuist gebruik of transport zijn ontstaan, kunnen wij niet verantwoordelijk worden gesteld. De storingen of beschadigingen betreffende dit toestel, kunt u melden bij uw dealer. Reparaties kunnen en mogen alleen door de fabrikant worden uitgevoerd. Bij een garantiereparatie is noch voor de vervangen onderdelen noch voor het toestel zelf, sprake van een verlenging met betrekking tot de garantie. Deze garantie is niet overdraagbaar en vervalt als het toestel wordt doorverkocht. Zij vervalt ook indien reparaties worden uitgevoerd door derden.

#### **Libervoice T280 Bijlage**

De garantie vervalt wanneer:

- de typesticker of de garantiesticker (de garantiezegel op de behuizingsschroef) verwijderd of beschadigd is;
- het geen fabrieksfout is;
- de gebruiksaanwijzing niet is geraadpleegd (bedieningsfout);
- de aankoopbon niet overlegd kan worden en/of gewijzigd is;
- reparaties die door anderen dan Libervoice zijn verricht;
- de Libervoice T280 gebruikt wordt in combinatie met apparatuur die niet voldoet aan

de overige wettelijke geldende eisen;

• een defect een gevolg is van externe (buiten het toestel gelegen) oorzaken, bijvoorbeeld blikseminslag, overspanning, wateroverlast of brand.

### **Schoonmaken**

Maak de buitenkant van de behuizing alleen met een zachte, licht bevochtigde doek of een antistatische doek schoon. Gebruik geen droge of natte doeken. Gebruik geen oplos-, poets-, of schuurmiddelen.

### **Toestel correct verwijderen**

 $\mathcal{F}$  Dit merkteken, dat ook op het toestel staat, duidt erop dat het toestel aan het einde van zijn gebruiksduur niet met ander huishoudelijk afval verwijderd mag worden. Om mogelijke schade aan het milieu of de menselijke gezondheid door ongecontroleerde afvalverwijdering te voorkomen, moet u dit toestel van andere soorten afval scheiden en op een verantwoorde manier recyclen. Daarmee wordt duurzaam hergebruik van materiaalbronnen bevorderd. Als u het toestel wilt verwijderen, neem dan contact op met het verkooppunt waar u het toestel hebt gekocht of met de gemeente waar u woont om te vernemen waar en hoe u dit product milieuvriendelijk kunt laten recyclen. Zakelijke gebruikers moeten contact opnemen met hun leverancier en de algemene voorwaarden van de koopovereenkomsten nalezen. Vermeng dit product voor verwijdering niet met ander bedrijfsafval.